## **How to Create a Device Event**

- 1. [Open the Consumption Sites record](https://help.irelyserver.com/display/DOC/How+to+Open+a+Consumption+Sites+record).
- 2. Navigate to the **Devices tab**. Select the device where the event belongs to, and then click the **Create Event toolbar button**. This will open the **Ev ent History screen** wherein the device related fields will display the details of the device you selected in the Devices' tab's grid. Refer to [Event](https://help.irelyserver.com/display/DOC/Event+History)  [History](https://help.irelyserver.com/display/DOC/Event+History) for the field description.

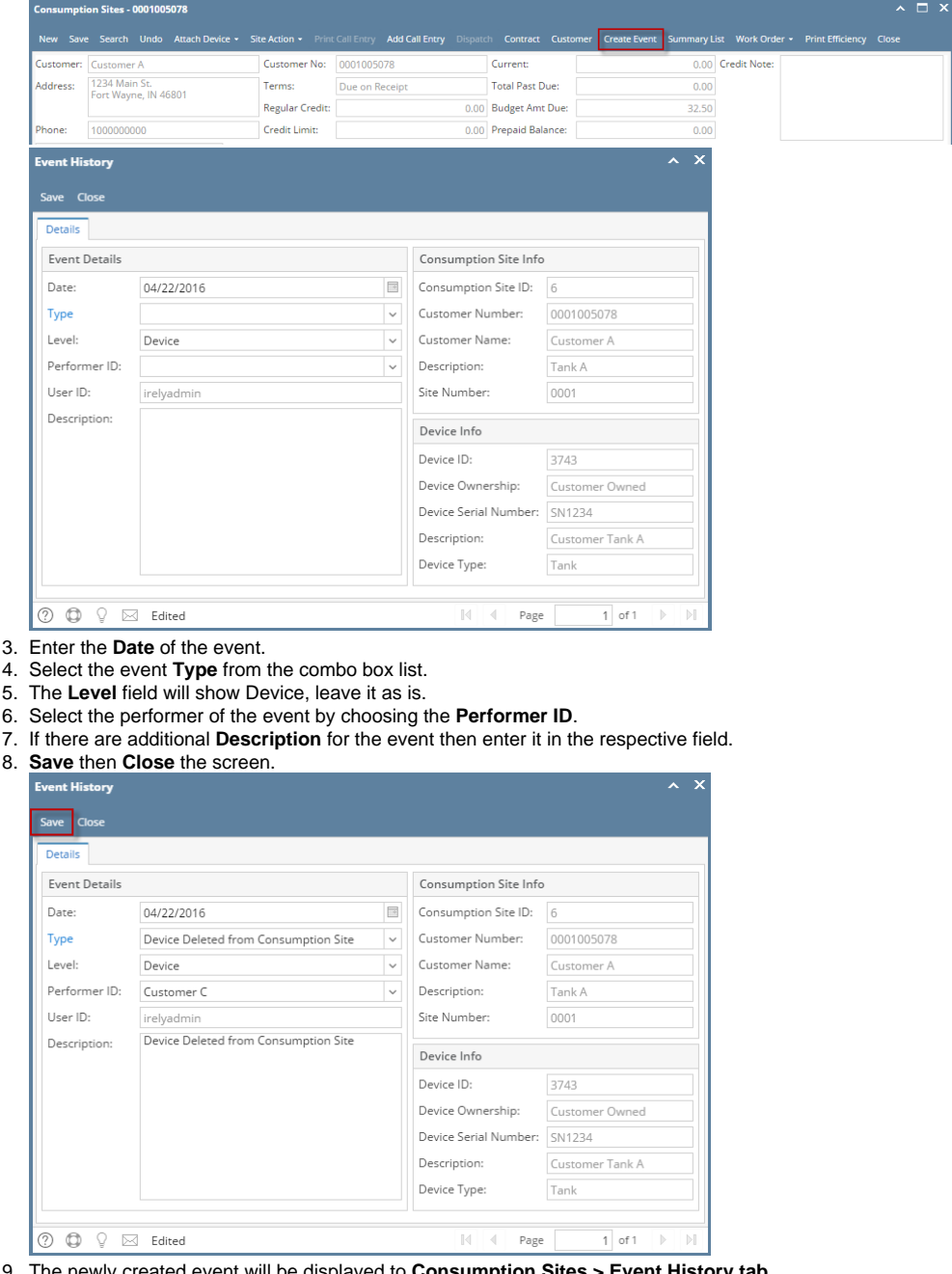

9. The newly created event will be displayed to **Consumption Sites > Event History tab**.

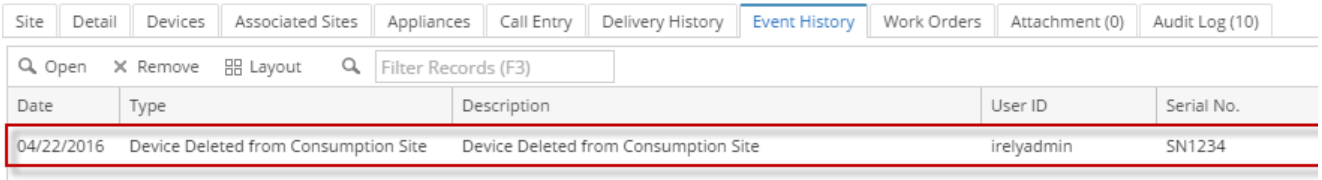

1. [Open the Consumption Sites record](https://help.irelyserver.com/display/DOC/How+to+Open+a+Consumption+Sites+record).

2. Navigate to the **Devices tab**. Select the device where the event belongs to, and then click the **Create Event toolbar button**. This will open the **Ev ent History screen** wherein the device related fields will display the details of the device you selected in the Devices' tab's grid. Refer to [Event](https://help.irelyserver.com/display/DOC/Event+History) 

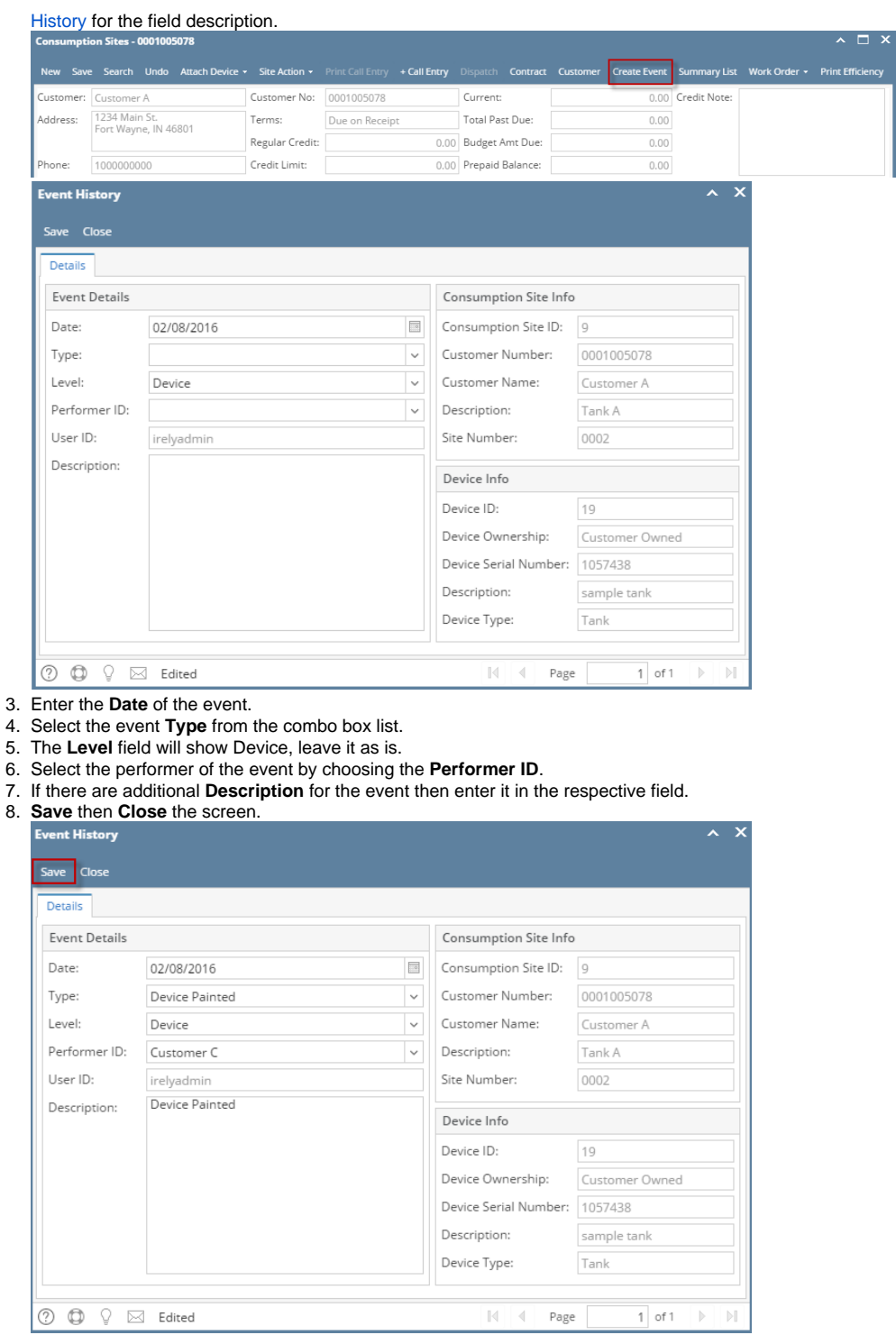

9. The newly created event will be displayed to **Consumption Sites > Event History tab**.

| Site<br>Detail |                  |  |  |                |  | Devices Associated Sites Appliances Call Entry Delivery History Event History Work Orders Audit Log (41) |  |            |            |
|----------------|------------------|--|--|----------------|--|----------------------------------------------------------------------------------------------------|--|------------|------------|
|                |                  |  |  |                |  |                                                                                                    |  |            |            |
| Date           | Type $\triangle$ |  |  | Description    |  |                                                                                                    |  | User ID    | Serial No. |
| 02/08/2016     | Device Painted   |  |  | Device Painted |  |                                                                                                    |  | irelvadmin | 1057438    |

1. [Open the Consumption Sites record](https://help.irelyserver.com/display/DOC/How+to+Open+a+Consumption+Sites+record).

2. Navigate to the **Devices tab**. Select the device where the event belongs to, and then click the **Create Event toolbar button**. This will open the **Ev ent History screen** wherein the device related fields will display the details of the device you selected in the Devices' tab's grid. Refer to [Event](https://help.irelyserver.com/display/DOC/Event+History) 

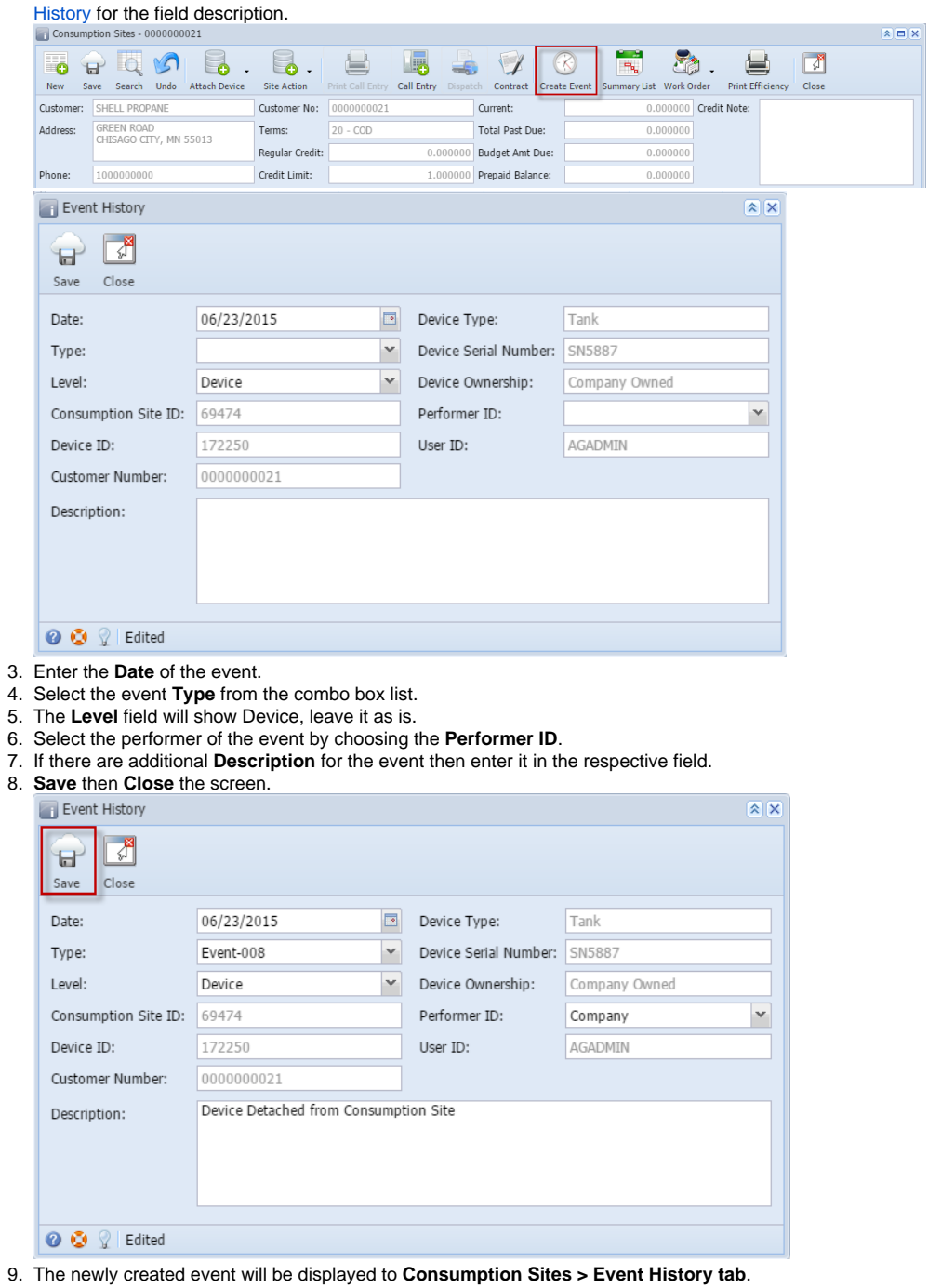

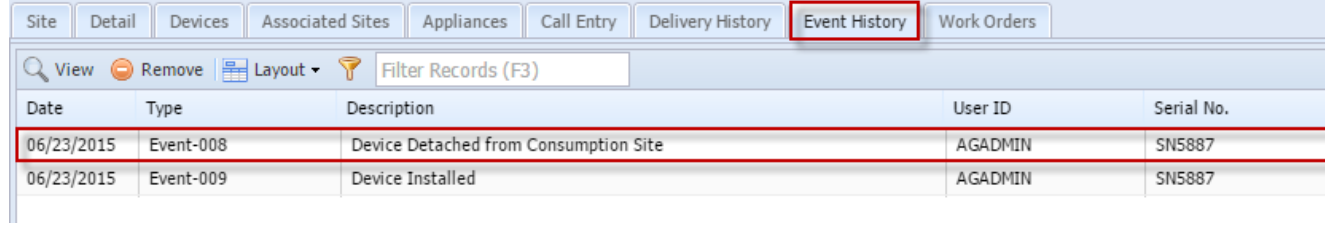

1. [Open the Consumption Sites record](https://help.irelyserver.com/display/DOC/How+to+Open+a+Consumption+Sites+record).

2. Navigate to the **Devices tab**. Select the device where the event belongs to, and then click the **Create Event toolbar button**. This will open the **Ev ent History screen** wherein the device related fields will display the details of the device you selected in the Devices' tab's grid. Refer to [Event](https://help.irelyserver.com/display/DOC/Event+History)  [History](https://help.irelyserver.com/display/DOC/Event+History) for the field description.

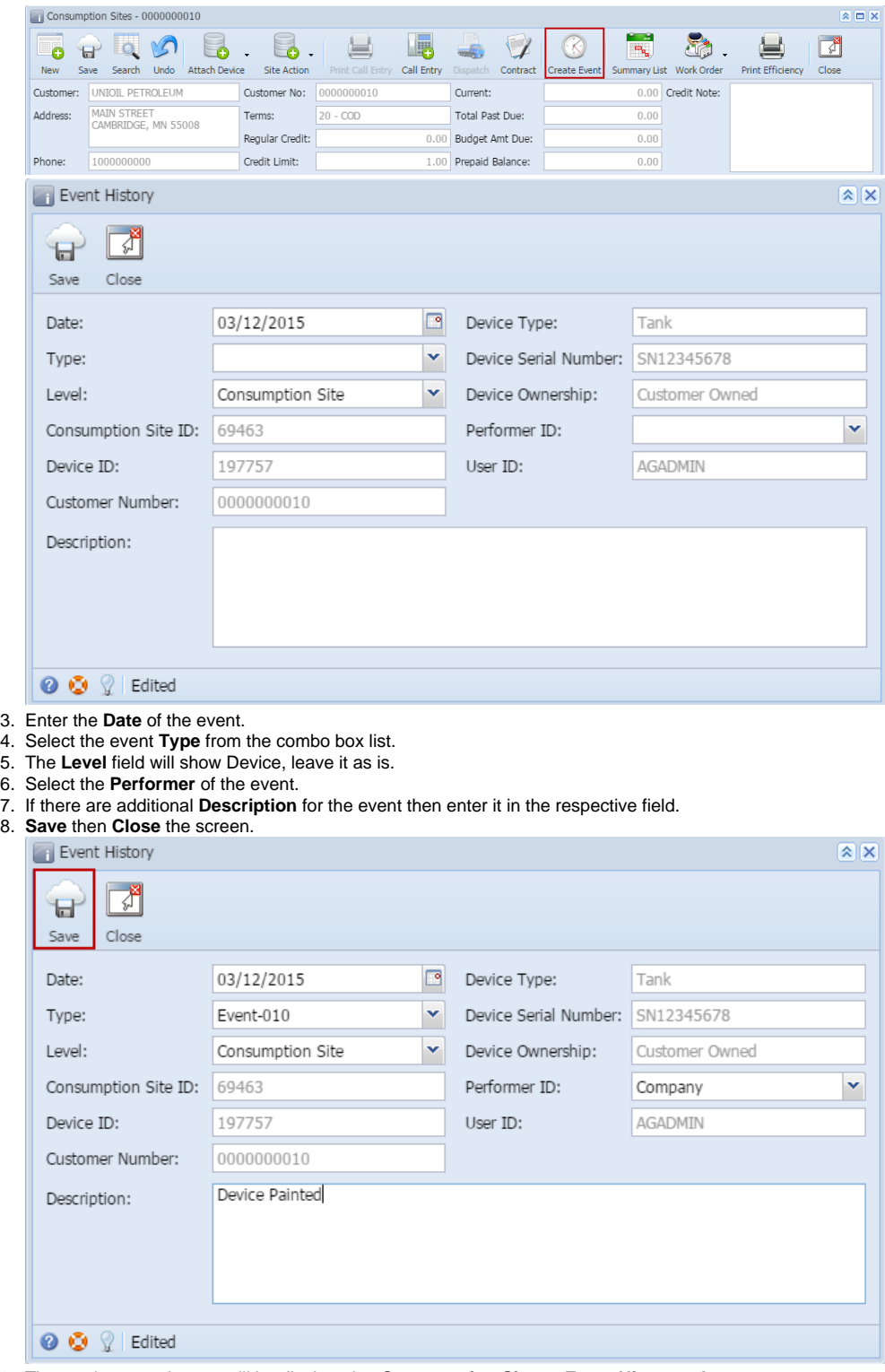

9. The newly created event will be displayed to **Consumption Sites > Event History tab**.

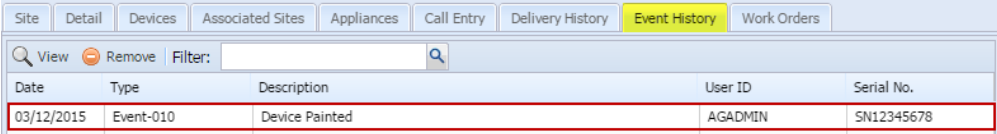